**B** to B - Praxistools für Unternehmen und Freiberufler

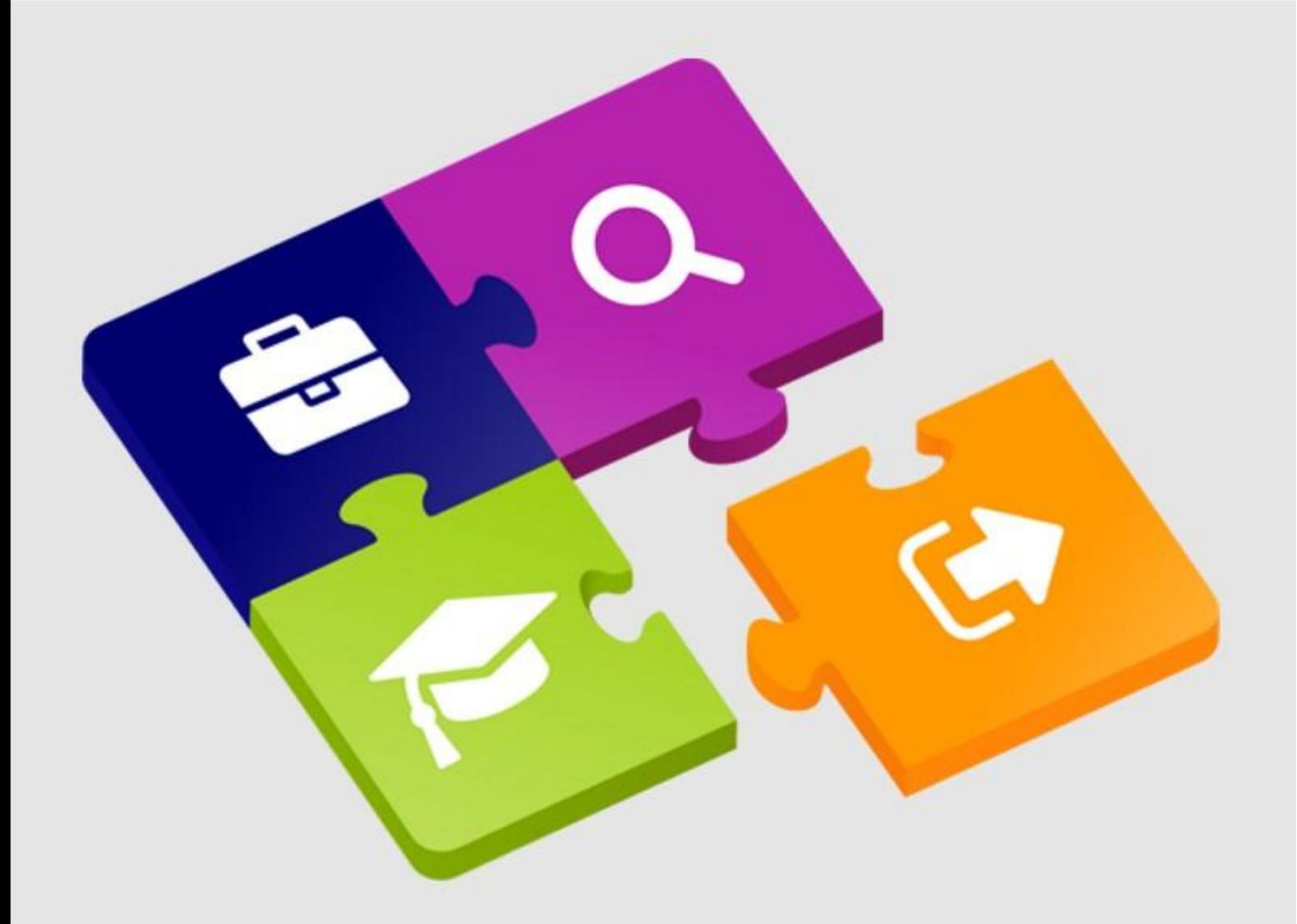

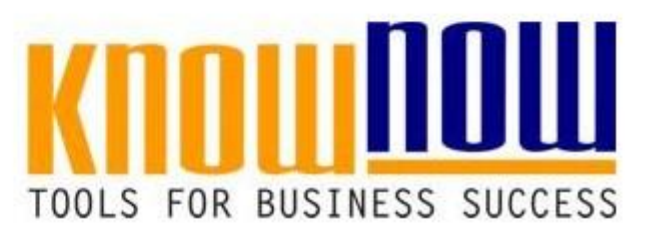

## Lieferantenbewertung nach WE

# **UseNOW** - TeachNOW - LearnNOW - FindNOW

- Sofort nutzbar: Auswählen Anpassen Anwenden
- In der Praxis erprobt und bewährt
- Im Tagesgeschäft sofort anwendbare Hilfsmittel
- · Aktuell durch regelmäßige Updates

**Lieferantenbewertung**

# Lieferant: **Thr Vorteil als Know-NOW User:**

- Freie Nutzung kostenloser Tools und Experten-Links
- **Einrichtung und Nutzung eines Prepay-Kontos**
- **Sparunger Nr. • Einsparungen durch attraktive Bonusprogramme. Prüfung Prüfer I.O.** NF HF KF An- Rück- Rück- **Zani** Prüfer **nahme Rückweisung**

Kostenlos und unverbindlich registrieren unterauli

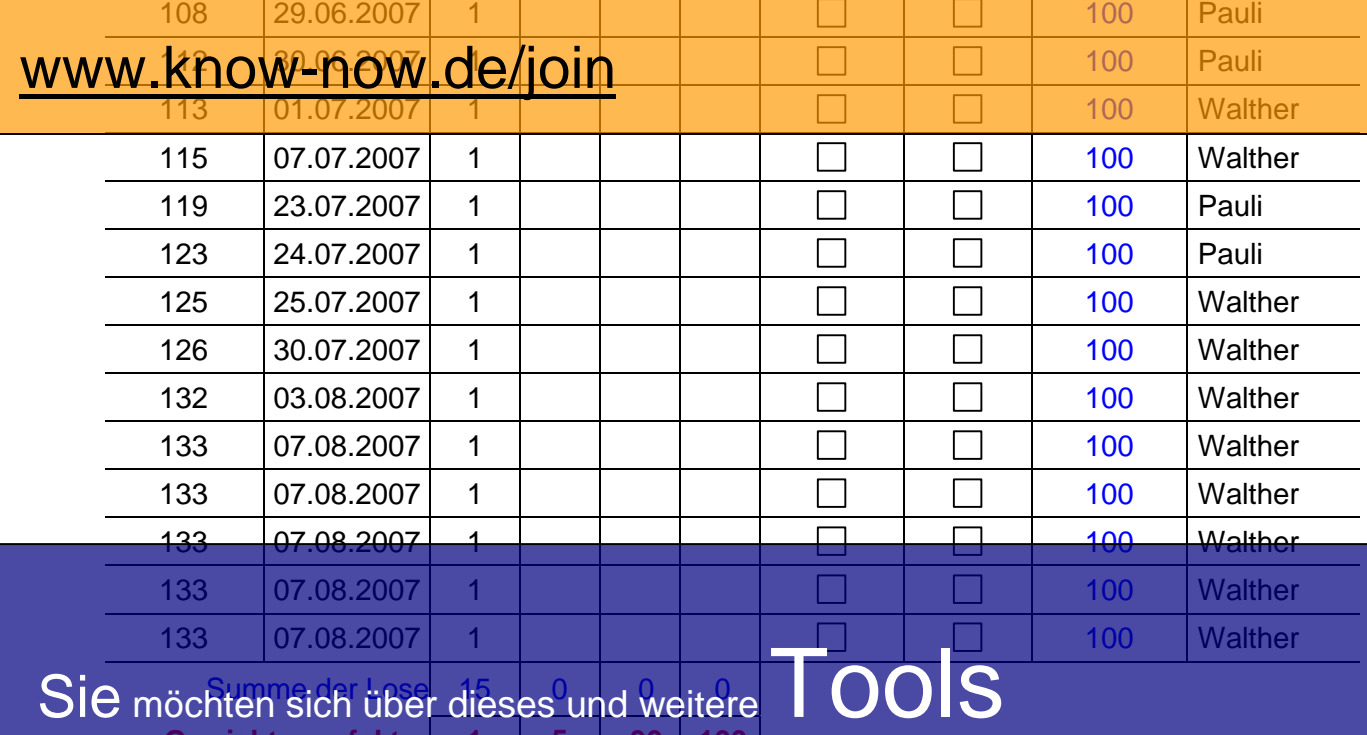

Summeider Lasek discho<sup>0</sup> und <u>Wolt</u>o **Gewichtungsfaktor 1 5 30 100**

Qualitätsfaktor 1

### FAIRMAIA RAM Geinformieren?

# ... nutzen Sie unseren Tool-Online-Shop:

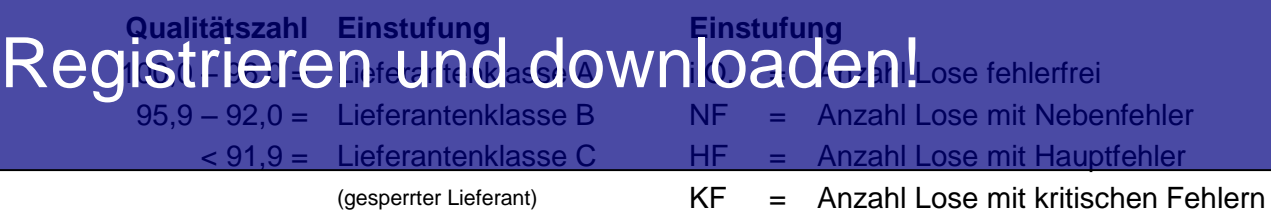

#### **Beispielhaft ausgefüllte Lieferantenbewertung**

# Lieferant: *MÜLLER GMbH* als Know-NOW User: *100.05*

- <u>• Freie Nutzung kostenloser Tools und Experten-Links</u>
- **Einrichtung und Nutzung eines Prepay-Kontos**
- **Sparunger Nr. • Einsparungen durch attraktive Bonusprogramme. Prüfung I.O.** NF HF KF  $\begin{vmatrix} An_1 \\ n_2 \end{vmatrix}$  Rück-<br>  $\begin{vmatrix} R\text{U} & R\text{U} \\ R\text{U} & R\text{U} \end{vmatrix}$  Rushman  $\begin{vmatrix} R\text{U} & R\text{U} \\ R\text{U} & R\text{U} \end{vmatrix}$  Prüfer **nahme Rückweisung** (je Einzelauftrag)

Kostenlos *und* unverbindlich registrieren unterauli

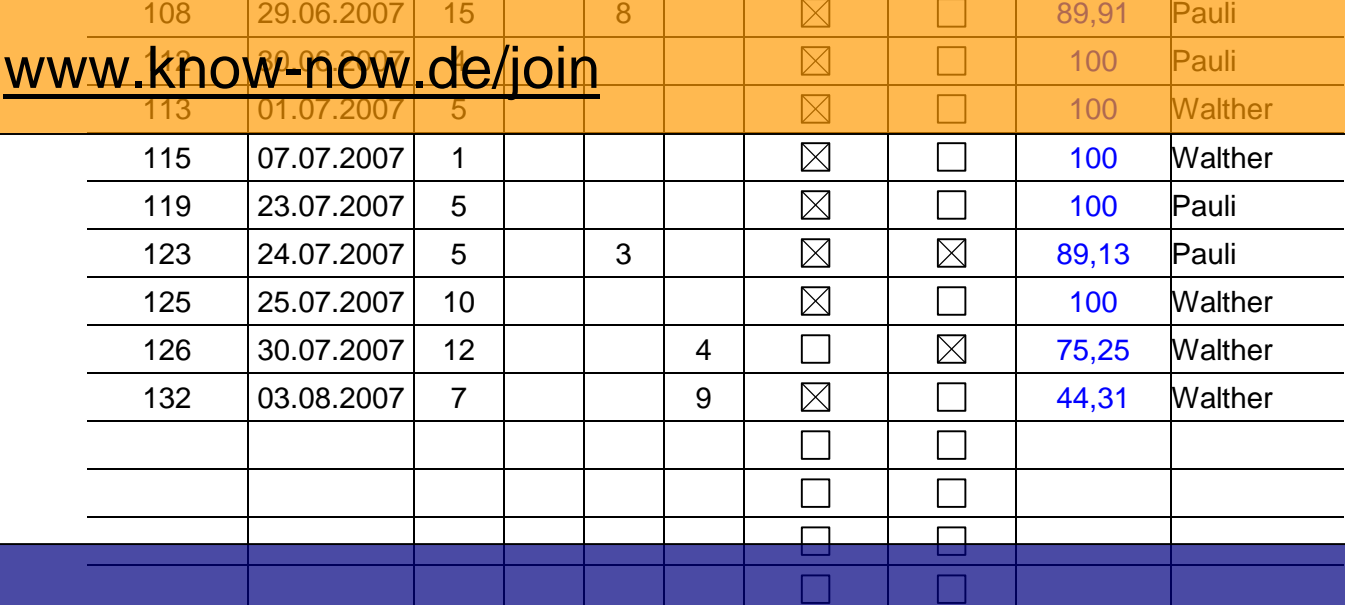

 $Symm$ e der Lase  $J^2$  oo $\Omega_{\rm{u}}$  d $J^2$ Sie möchten sich über dieses und weitere<br>
Gewichtungsfaktor 1 5 30 100

Qualitätsfaktor 17,73

### Faktorsumme 72 0 330 1300 Geinformieren?

... nutzen Sie unseren Tool-Online-Shop:

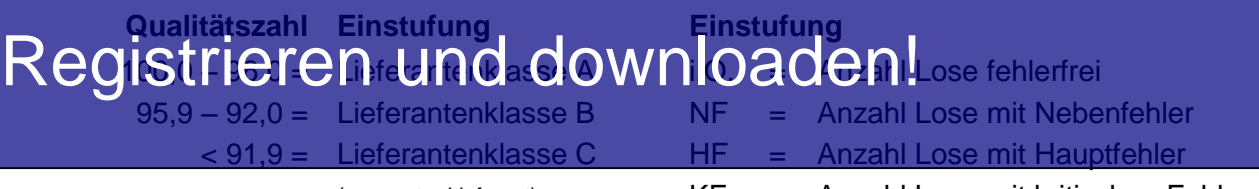

(gesperrter Lieferant) KF = Anzahl Lose mit kritischen Fehlern

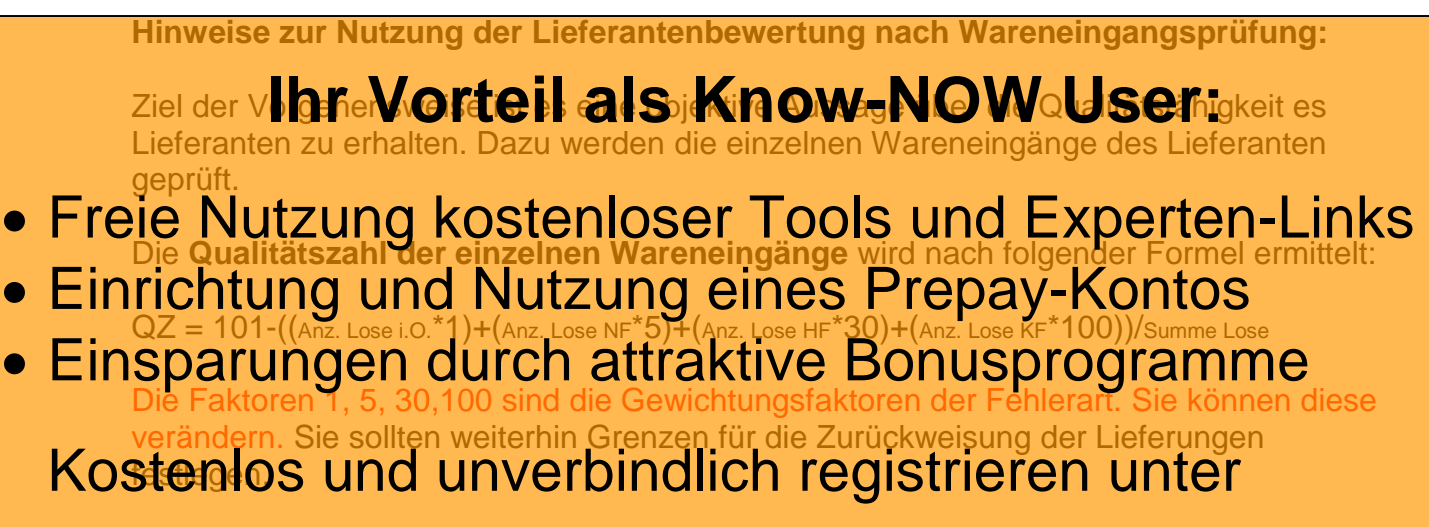

Die **Lieferanten-Qualitätszahl** wird ähnlich ermittelt wie die Qualitätszahl der einzelnen www.know-now-now-now-noch annual enthusier wie die Gaanddezen der einzer ennzahlen, wie Summe der Lose I.O., mit NF, HF oder KF für weitere Auswertungen nutzen zu können.

Anhand der Lieferantenkennzahl findet eine Einstufung der Lieferanten in A, B, C statt. Es sollten Kriterien dafür festgelegt werden, in welchen Fällen ein Lieferant gesperrt wird.

Hinweis: in der Spalte i.O. sind Werte vordefiniert, da sonst in den Rechenfeldern ein Fehler (Division durch Null) angezeigt wird. Bitte überschreiben Sie diese Werte wie im Beispiel dargestellt und entfernen Sie in den nicht benötigten Zeilen die Felder der Qualitätszahlen für einzelnen Wareneingänge (Sonst: Division durch Null).

Das Dokument ist abschnittsbezogen als Formular geschützt, sodass Sie z.B. die Kontrollkästen oder Dropdown-Felder (im Sinne eines Formulars) am PC direkt anwählen können.

Um den Schutz zu entfernen, müssen Sie lediglich die Symbolleiste "Formular" (unter Um den Schutz zu entfernen, müssen Sie lediging Edia Symbolleiste "For Symbolleiste "For Symbolleiste "For Symbol Symbol Symbol Symbol Symbol Symbol Symbol Symbol Symbol Symbol Symbol Symbol Symbol Symbol Symbol Symbol Sym

Wollen Sie die i fregrierte Funktionalität nicht nutzen, können Sie die Felder aus der Wollen Sie die **iftegjerie Fritigaaliät nich ?** 

### **Achtung:**

### ... nutzen Sie unseren Tool-Online-Shop: **automatisch neu bereften sie berechnet markieren Sie alle berechneten Sie alle berechneten Sie alle registe ma**

**und F9 drücken oder mit der rechten Maustaste anwählen und "Felder**  Registrieren und downloaden!

#### **Hinweise zur Anpassung des Dokumentes an die Organisation:**

Um das Tool an Ihre Dokumentenstruktur anzupassen, gehen Sie (hier am Beispiel der Version MS Office 2010 dargestellt) bitte folgendermaßen vor:

- 1. Aktivieren Sie in der Leiste "Start", Gruppe "Absatz" das Symbol "Alle anzeigen". Alternativ können Sie in der Leiste "Datei" auf "Optionen" klicken, im sich öffnenden Fenster "Anzeige" auswählen und das Häkchen bei "alle Formatierungszeichen anzeigen" setzen.
- 2. Löschen Sie nun zuerst das Textfeld mit dem Titel und danach die Grafik, indem Sie diese Objekte jeweils markieren und die Entfernen-Taste (Entf) betätigen.
- 3. Danach löschen Sie den verbliebenen Abschnittswechsel (oben), indem Sie diesen markieren und ebenfalls die Entfernen-Taste (Entf) betätigen.
- 4. Mittels "Doppelklick" auf die Kopf- oder Fußzeile können Sie diese nun öffnen und die Texte und deren Formatierungen entsprechend Ihren Wünschen gestalten.
- 5. Löschen Sie das Kopfzeilen-Logo wie vorher, indem Sie dieses markieren und die Entfernen-Taste (Entf) betätigen.
- 6. Ein neues Logo fügen Sie ein, indem Sie in der Leiste "Einfügen", Gruppe "Illustrationen" auf das Icon "Grafik" klicken und Ihre Datei auswählen.
- 7. Diese Hinweisseite entfernen Sie, indem Sie (ab dem letzten Seitenumbruch) alles markieren und die Entfernen-Taste (Entf) betätigen.
- 8. Das Dokument ist im Kompatibilitätsmodus (\*.doc) zu vorherigen Office-Versionen gespeichert. In der Leiste "Datei", können Sie das Dokument durch Betätigen der Schaltfläche "Konvertieren" in das aktuelle Format \*.docx umspeichern.

#### **Nutzungsbedingungen von Fachinformationen:**

- (1) Für vorsätzliche oder grob fahrlässige Pflichtverletzungen haftet der Lizenzgeber. Dies gilt auch für Erfüllungsgehilfen.
- (2) Für Garantien haftet der Lizenzgeber unbeschränkt.
- (3) Für leichte Fahrlässigkeit haftet der Lizenzgeber begrenzt auf den vertragstypischen, vorhersehbaren Schaden.
- (4) Der Lizenzgeber haftet nicht für Schäden, mit deren Entstehen im Rahmen des Lizenzvertrags nicht gerechnet werden musste.
- (5) Für Datenverlust haftet der Lizenzgeber nur, soweit dieser auch bei der Sorgfaltspflicht entsprechender Datensicherung entstanden wäre.
- (6) Eine Haftung für entgangenen Gewinn, für Schäden aus Ansprüchen Dritter gegen den Lizenznehmer sowie für sonstige Folgeschäden ist ausgeschlossen.
- (7) Der Lizenzgeber haftet nicht für den wirtschaftlichen Erfolg des Einsatzes der Tools oder Trainings.
- (8) Die Haftung nach dem Produkthaftungsgesetz bleibt unberührt.